**Ръководство за бързо инсталиране**

# **Започнете от тук**

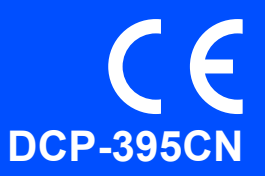

За правилната настройка и инсталация на устройството, преди да го използвате, моля прочетете това Ръководство за бързо инсталиране.

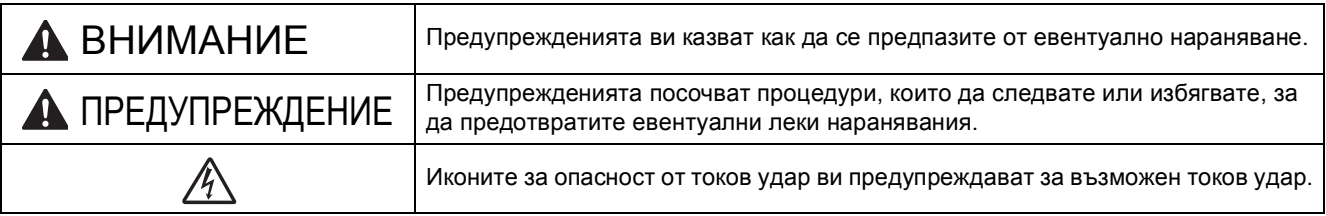

# **ВАЖНО**

**НЕ СВЪРЗВАЙТЕ все още USB кабела (в случай, че използвате USB кабел).**

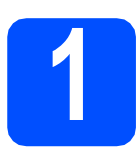

**1 Разопаковайте устройството <sup>и</sup> проверете компонентите**

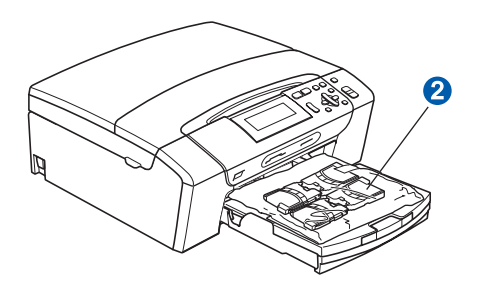

#### **ВНИМАНИЕ**

**За опаковането на вашето устройство са използвани полиетиленоваи торбички. За да избегнете опасност от задушаване, моля, пазете тези торбички на място далеч от бебета и деца.**

- a Отстранете защитната лента <sup>и</sup> фолио, покриващи устройството.
- **b** Отстранете зелената защитна опаковка **0** като повдигнете предната част на устройството и след това свалите надолу опаковащата част.
- С Отстранете полиетиленовата торбичка  $\bullet$ , съдържаща мастилените касети, от горната част на тавата за хартия.

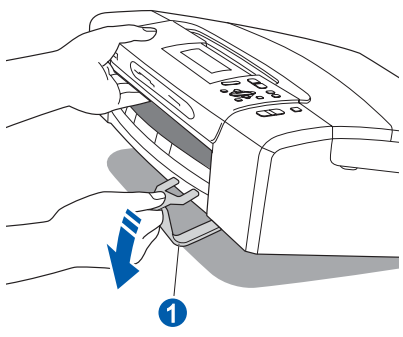

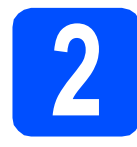

#### **2 Прикачване на капака на контролния панел**

a Прикачете капака на контролния панел към устройството.

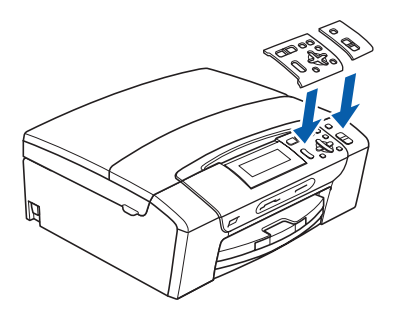

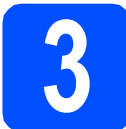

#### **3 Заредете обикновена хартия размер A4**

- a Издърпайте тавата за хартия извън устройството.
- Вдигнете капака на изходната тава за хартия.
- С Сдвете ръце леко натиснете и плъзнете страничните водачи  $\bullet$  и след това водача за дължината на хартията 2, за да съвпаднат с размера на хартията, която зареждате в тавата.

Уверете се, че триъгълните обозначения  $\bullet$ върху страничните водачи • и водачът за дължина • са подравнени с обозначението за размера на хартията, която използвате.

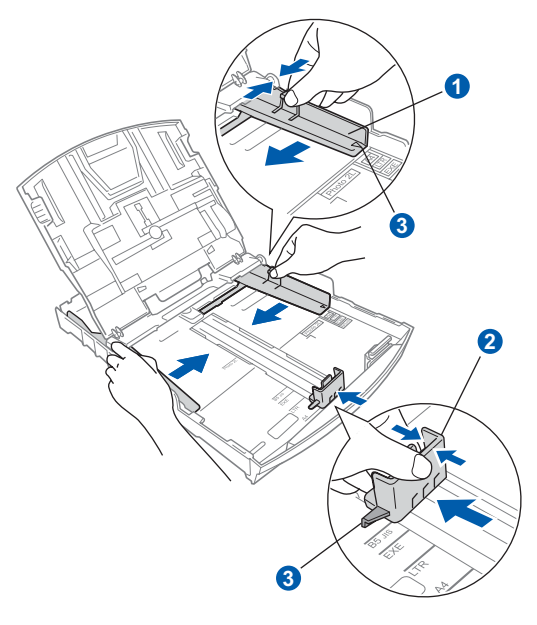

**d** Раздвижете листата добре ветрилообразно, за да избегнете задръстване или не поемане на хартия. e Проверете дали хартията <sup>е</sup> поставена плътно в тавата.

#### **О** ВАЖНО

**Не бутайте хартията твърде навътре.**

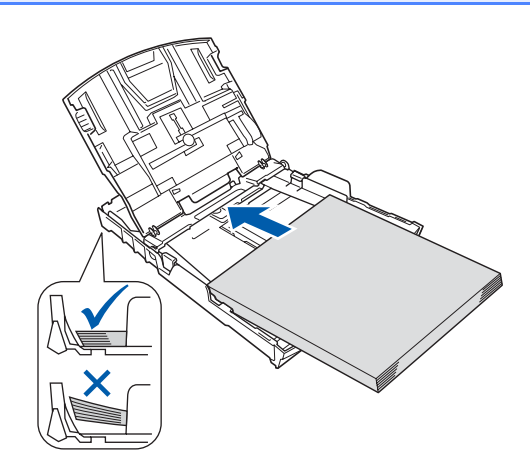

- **f** Внимателно регулирайте страничните водачи на хартията към хартията с две ръце.
- С Затворете капака на изходната тава за хартия.
- **h** *Бавно* избутайте тавата за хартия така, че напълно да влезе в устройството.
- $\overline{\phantom{a}}$  Като придържате тавата за хартия на място, издърпайте подпората за хартия докато щракне, и разгънете капака на подпората.

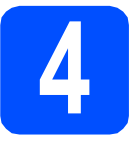

# **4 Свързване на захранващия кабел**

#### **ВАЖНО**

**НЕ СВЪРЗВАЙТЕ все още USB кабела (в случай, че използвате USB кабел).**

a Свържете захранващия кабел.

#### **ВНИМАНИЕ** AN

**Устройството трябва да е включено към заземен контакт.**

#### **Забележка**

*Предупредителният LED индикатор на контролния панел свети по време на инсталиране на мастилените касети.*

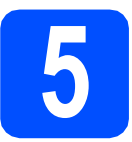

#### **5 Изберете език**

- **а** Натиснете  $\blacktriangle$  или  $\blacktriangledown$ , за да изберете език и натиснете **OK (Ок)**.
- **b** Натиснете **A** или **v** за да изберете Yes (Да) или No (Не) и натиснете **OK (Ок)**.

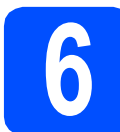

#### **6 Поставяне на мастилените касети**

### **ПРЕДУПРЕЖДЕНИЕ**

Ако в очите ви попадне мастило, веднага ги измийте с вода, а ако се появи дразнене, се консултирайте с лекар.

- a Уверете се, че захранването <sup>е</sup> включено.
- b Отворете капака на мастилените касети.

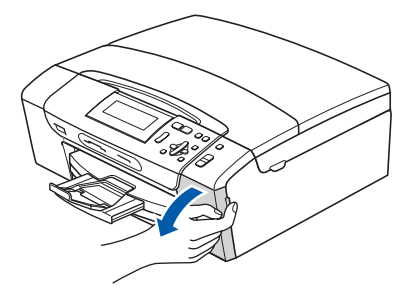

- С Отстранете зеления предпазен елемент.
- 

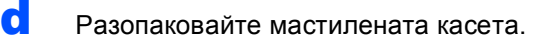

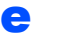

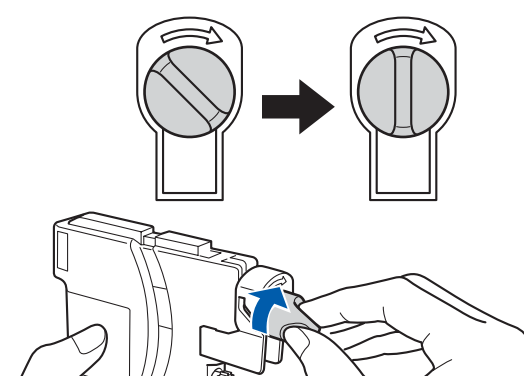

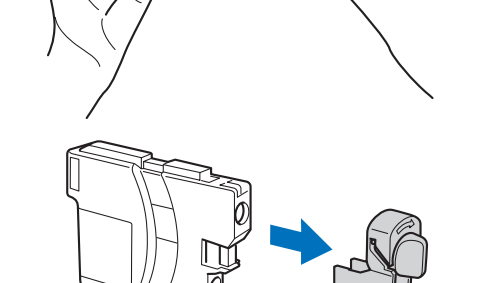

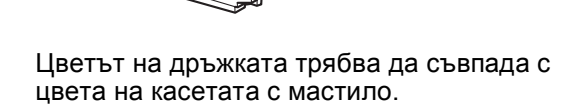

С Поставете всяка мастилена касета по посока на стрелката на етикета.

**h** Леко натиснете мастилената касета, докато щракне. След като всички мастилени касети са поставени, затворете капака.

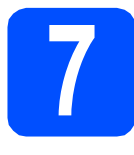

#### **7 Проверете качеството на печата**

#### a

Нагласи хартия и Натисни Start

Натиснете **Colour Start (Старт Цветно)**.

- <span id="page-3-1"></span>b Проверете качеството на четирите цветни квадратчета на страницата. (черно/жълто/циан/магента)
- С Ако всички линии са ясни и четливи. натиснете (Да), за да завършите проверката на качеството и отидете на стъпка [8](#page-3-0).

Ако установите липсващи къси линии, натиснете  $\boxed{-}$  $\boxed{-}$  $\boxed{-}$  (He) и преминете към  $\mathbf d$ .

- <span id="page-3-2"></span>**d** На дисплея ще се появи въпрос, дали качеството на печата е подходящо за черни и цветни изображения. Натиснете  $\overline{+}$  (Да) или  $\boxed{-}$  (He).
- **е** Натиснете  $\mathbf{H}$  ( $\mathbf{A}$ а), след което устройството ще започне да прояснява цветовете.
- **f** След като проясняването завърши, натиснете **Colour Start (Старт Цветно)**. Устройството разпечатва отново страницата за проверка на качеството. Върнете се към [b](#page-3-1).

<span id="page-3-0"></span>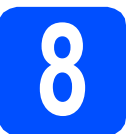

#### **8 Настройка на дата <sup>и</sup> час**

- a Натиснете **Menu (Меню)**.
- **b** Натиснете **A** или v, за да изберете Инициал. настр. Натиснете **OK (Ок)**.
- **C** Натиснете  $\triangle$  или  $\blacktriangledown$ , за да изберете Дата&Час. Натиснете **OK (Ок)**.
- **d** Натискайте многократно **A** или V, за да въведете последните две цифри на годината и след това натиснете **OK (Ок)**.
- e Повторете за Месец <sup>и</sup> Ден, Час <sup>и</sup> Минута <sup>в</sup> 24-часов формат.
- f Натиснете **Stop/Exit (Стоп/Излез)**.

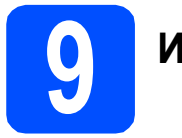

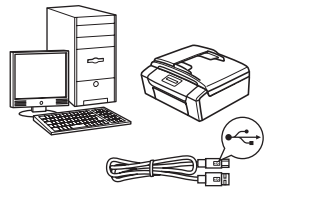

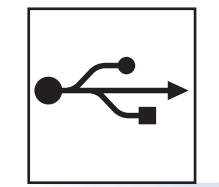

# **За USB интерфейсен кабел**

Windows®, преминете към [стр](#page-5-0). 6 Macintosh, преминете към [стр](#page-7-0). 8

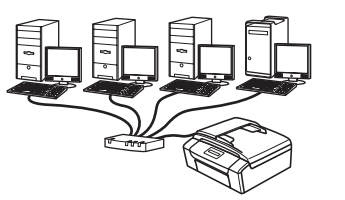

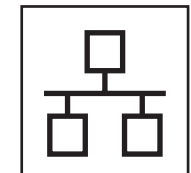

# **За кабелна мрежова връзка**

Windows®, преминете към стр[. 10](#page-9-0) Macintosh, преминете към стр[. 12](#page-11-0)

#### **Забележка**

*За Windows Server® 2003/ 2008, вижте* Ръководство за мрежовия потребител *на компактдиска.*

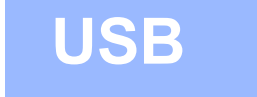

**Windows**<sup>®</sup>

### <span id="page-5-0"></span>**За потребителите на USB интерфейс (Windows® XP/XP Professional x64 Edition/Windows Vista®)**

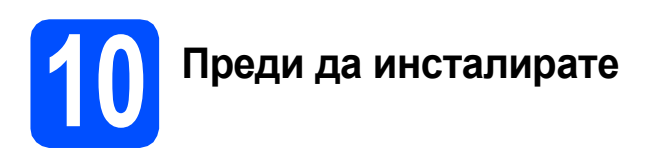

- a Уверете се, че компютърът ви <sup>е</sup> включен <sup>и</sup> сте влезли с права на администратор.
- $\overline{\phantom{a}}$  За потребители на Windows $^\circledR$  2000 (английска версия), моля, инсталирайте драйвера и софтуера на английски от компакт диска на полски/унгарски/чешки/ английски.

# **11 Инсталиране на MFL-Pro Suite**

- a Поставете предоставения компакт-диск <sup>в</sup> CD-ROM устройството. Следвайте инструкциите на екрана.
- **b** Ще се появи главното меню на CD-ROM-а. Щракнете **Инсталиране MFL-Pro Suite**.
- С Следвайте инструкциите на екрана.
- d Изберете **Локална връзка** <sup>и</sup> след това щракнете **Напред**. Инсталацията продължава.
- e Когато се появи този екран, преминете към следващата стъпка.

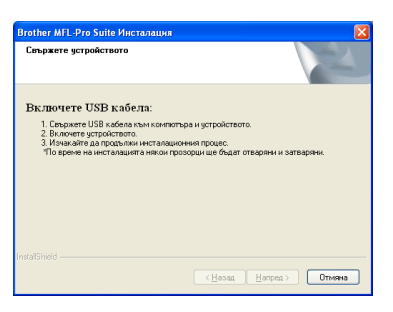

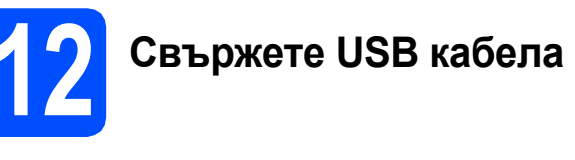

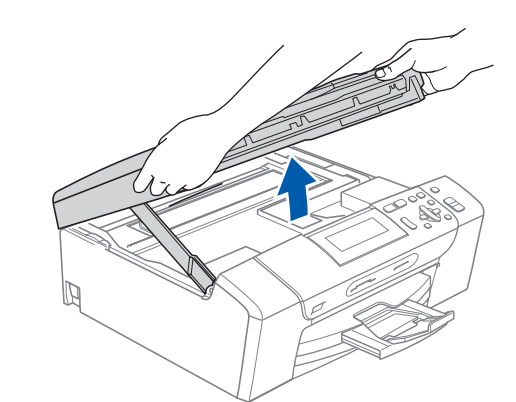

b

a

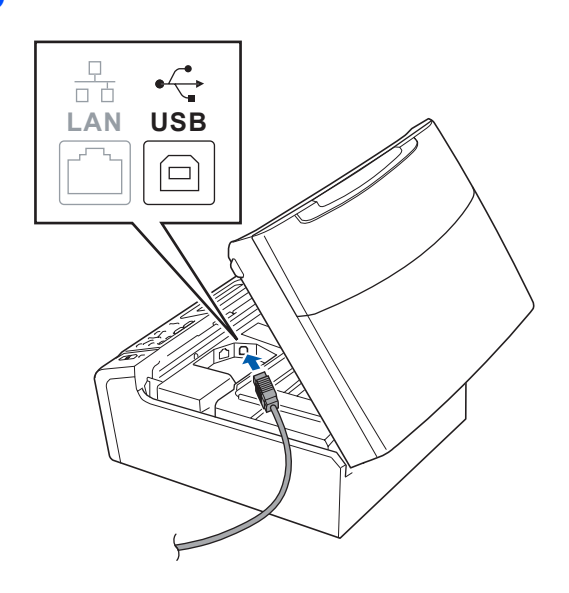

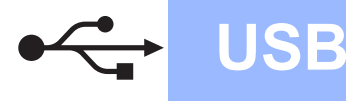

# **Windows USB ®**

c

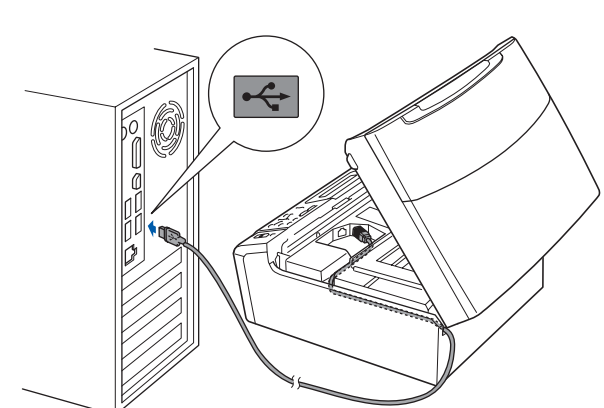

#### **ВАЖНО**

**Уверете се, че кабелът не пречи на капака да се затвори, защото може да възникне грешка.**

d

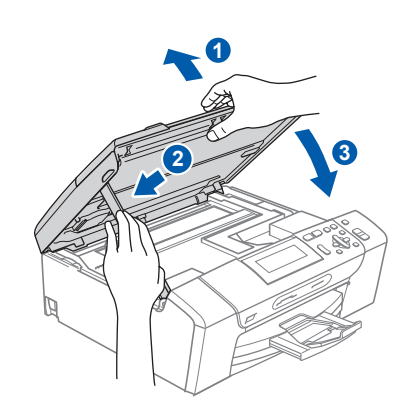

e Инсталацията ще продължи автоматично. Екраните на инсталацията се редуват един след друг.

#### **ВАЖНО**

**НЕ отменяйте никой от екраните по време на инсталация. Появяването на всички екрани може да отнеме няколко секунди.**

f Когато екранът за **Онлайн Pегистрация** се появи, направете своя избор и следвайте инструкциите на екрана.

**13 Край <sup>и</sup> рестартиране**

**а Натиснете Завърши**, за да рестартирате компютъра. След рестартиране на компютъра, трябва

да влезете с права на администратор.

b На екрана **Проверка за актуализации на фърмуера** изберете желаната настройка за актуализация на фърмуеъра и щракнете върху **OK**.

#### **Забележка**

*За актуализацията на фърмуера е необходим достъп до интернет.*

Край **Инсталацията <sup>е</sup> завършена.**

#### **Сега отидете**

**Продължете към инсталиране на допълнителните приложения на [стр](#page-13-0). 14.**

#### **Забележка**

*XML Paper Specification Printer Driver Принтерният драйвер XML Paper Specification Printer Driver е най-подходящ при печат от приложения, които използват документи във формат XML Paper Specification. Изтеглете последната версия на драйвера от Центъра за решения на Brother на<http://solutions.brother.com/>.*

## <span id="page-7-0"></span>**За потребители на USB интерфейс (Mac OS X 10.3.9 - 10.4.x - 10.5.x)**

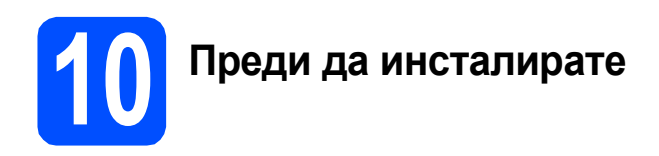

a Уверете се, че устройството <sup>е</sup> свързано към захранването и вашият Macintosh е включен. Трябва да сте влезли с права на администратор.

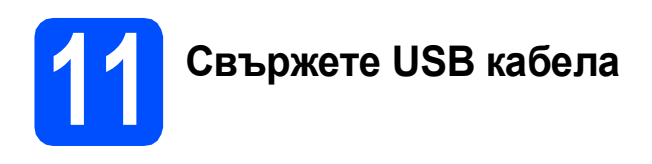

#### **<sup>1</sup>** ВАЖНО

- **• НЕ свързвайте устройството към USB порт на клавиатура или към USB хъб, към който не се подава захранване.**
- **• Свържете устройството директно към вашия Macintosh.**

#### a

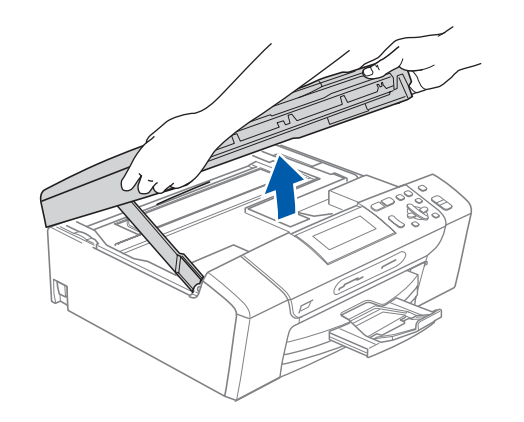

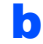

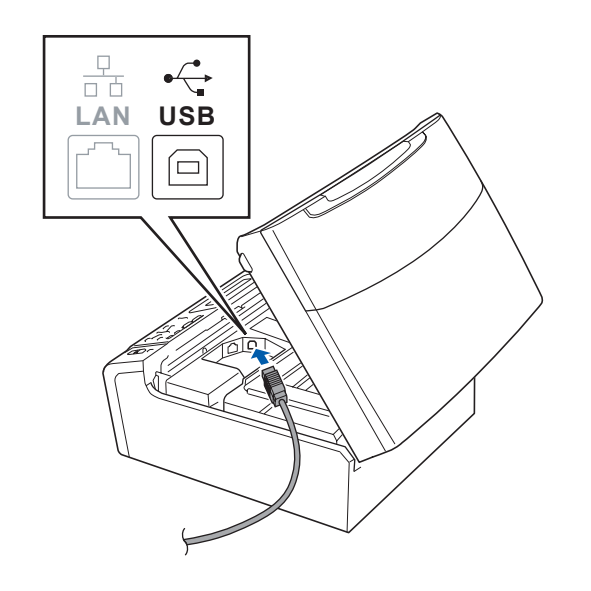

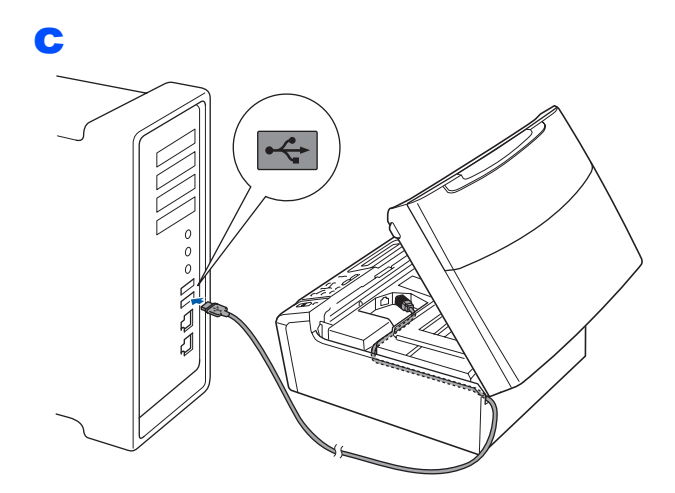

#### **ВАЖНО**

**Уверете се, че кабелът не пречи на капака да се затвори, защото може да възникне грешка.**

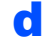

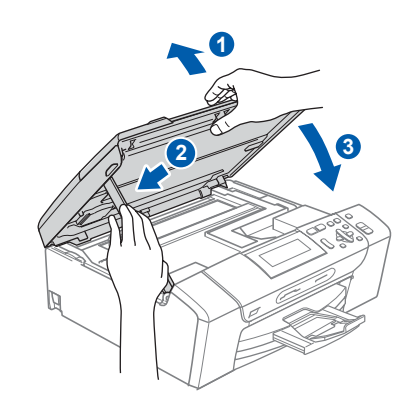

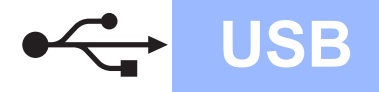

# USB **Macintosh**

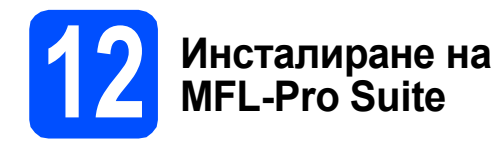

- a Поставете предоставения компактдиск <sup>в</sup> CD-ROM устройството.
- **b** За да инсталирате, щракнете два пъти върху иконата **Start Here OSX** (Започни оттук OSX).
- c Изчакайте да се инсталира софтуерът това ще отнеме няколко секунди. След инсталацията, щракнете **Restart** (Рестартирай), за да приключите инсталацията на софтуера.
- **d** Софтуерът на Brother ще търси устройство на Brother.
- e Изберете устройството от списъка <sup>и</sup> след това щракнете върху **OK** (Ок).
- f Когато се появи този екран, щракнете върху **OK** (Ок).

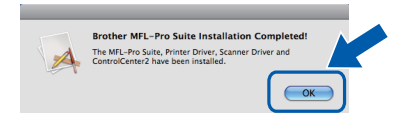

**завършена.**

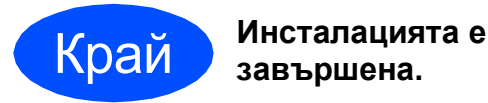

9

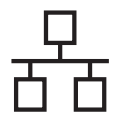

<span id="page-9-0"></span>**За потребителите на интерфейс на кабелна мрежова връзка (Windows® XP/XP Professional x64 Edition/Windows Vista®)** 

# **10 Преди да инсталирате**

- a Уверете се, че компютърът ви <sup>е</sup> включен <sup>и</sup> сте влезли с права на администратор.
- $\overline{\phantom{a}}$  За потребители на Windows $^\circledR$  2000 (английска версия), моля, инсталирайте драйвера и софтуера на английски от компакт диска на полски/унгарски/чешки/ английски.

# **ВАЖНО**

**По време на инсталацията деактивирайте всякакъв софтуер от типа "лична защитна стена" (с изключение на Защитната стена на Windows®), както и анти-шпионски и антивирусни програми.**

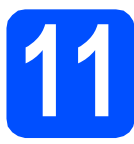

a

**11 Свържете мрежовия кабел**

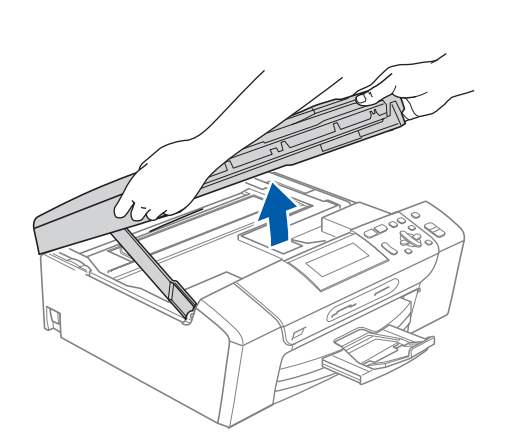

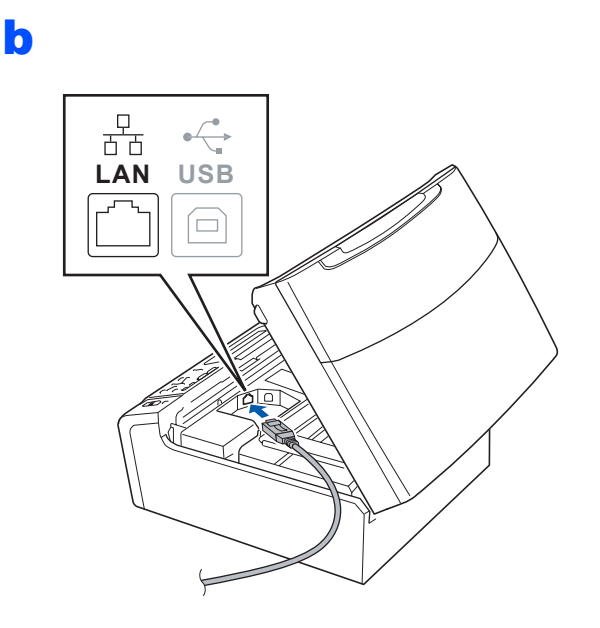

c

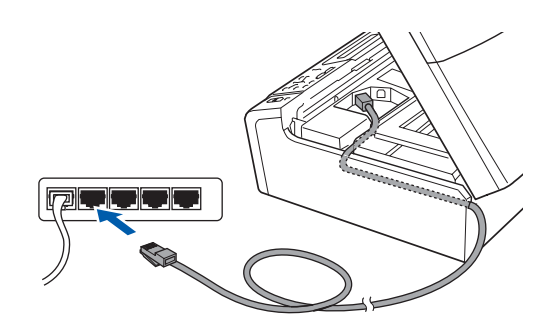

#### **ВАЖНО**

**Уверете се, че кабелът не пречи на капака да се затвори, защото може да възникне грешка.**

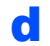

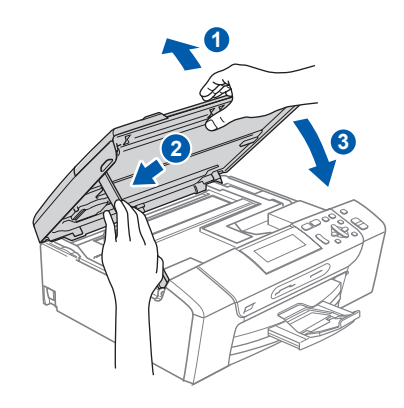

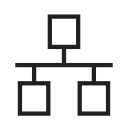

# **Windows Жична мрежа ®**

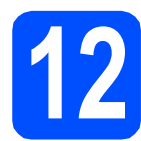

### **12 Инсталиране на MFL-Pro Suite**

- a Поставете предоставения компакт-диск <sup>в</sup> CD-ROM устройството. Следвайте инструкциите на екрана.
- **b** Ще се появи главното меню на CD-ROM-а. Щракнете **Инсталиране MFL-Pro Suite**.
- С Следвайте инструкциите на екрана.
- d Изберете **Жична Мрежова Връзка** <sup>и</sup> след това щракнете **Напред**.

**e** За потребители на Windows<sup>®</sup> XP SP2 или следваща версия/XP Professional x64 Edition/Windows Vista®, когато се появи екрана **Открит Firewall**, изберете **Промени настройките на порта на Firewall за да се установи връзка с мрежата и за да се продължи инсталацията. (Препоръчително)** и щракнете върху **Напред**.

> Ако използвате защитна стена различна от Windows<sup>®</sup> Firewall (Защитна стена Windows), вижте указанията, приложени към софтуера на защитната стена, относно информация как да добавите следните мрежови портове.

- За мрежово сканиране, добавете UDP порт 54925.
- Ако продължавате да имате проблеми с мрежовата връзка, добавете UDP порт 137.

#### **Забележка**

- *• В случай че в мрежата има свързано повече от едно устройство, изберете вашето устройство от списъка и щракнете върху Напред.*
- *• Ако вашето устройство не бъде открито в мрежата, потвърдете вашите настройки като следвате инструкциите на екрана.*
- *• Ако IP адресът на устройството не е конфигурирано за използване на мрежата, ще получите напомняне на екрана да щракнете върху OK и след това щракнете върху Конфигуриране на IP Адрес. Въведете подходящ за мрежата IP адрес на устройството, като следвате инструкциите на екрана.*
- f Инсталацията на Brother драйверите ще започне автоматично. Екраните на инсталацията се редуват един след друг.
- g Когато екранът за **Онлайн Pегистрация** се появи, направете своя избор и следвайте инструкциите на екрана.

## **13 Край <sup>и</sup> рестартиране**

**а Натиснете Завърши**, за да рестартирате компютъра. След рестартиране на компютъра, трябва да влезете с права на администратор.

b На екрана **Проверка за актуализации на фърмуера** изберете желаната настройка за актуализация на фърмуеъра и щракнете върху **OK**.

#### **Забележка**

*За актуализацията на фърмуера е необходим достъп до интернет.*

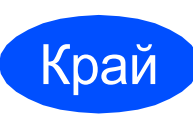

Край **Инсталацията <sup>е</sup> завършена.**

#### **Сега отидете**

**Продължете към инсталиране на допълнителните приложения на [стр](#page-13-0). 14.**

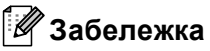

*XML Paper Specification Printer Driver Принтерният драйвер XML Paper Specification Printer Driver е най-подходящ при печат от приложения, които използват документи във формат XML Paper Specification. Изтеглете последната версия на драйвера от Центъра за решения на Brother на<http://solutions.brother.com/>.*

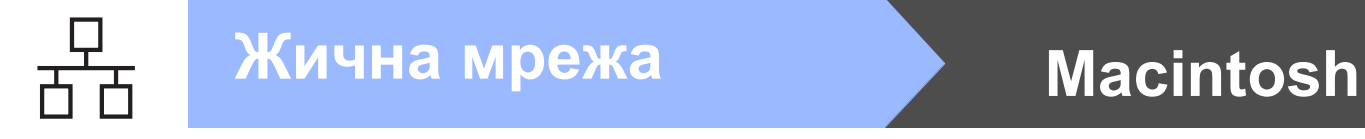

#### <span id="page-11-0"></span>**За потребители на интерфейс на Кабелна мрежова връзка (Mac OS X 10.3.9 - 10.4.x - 10.5.x)**

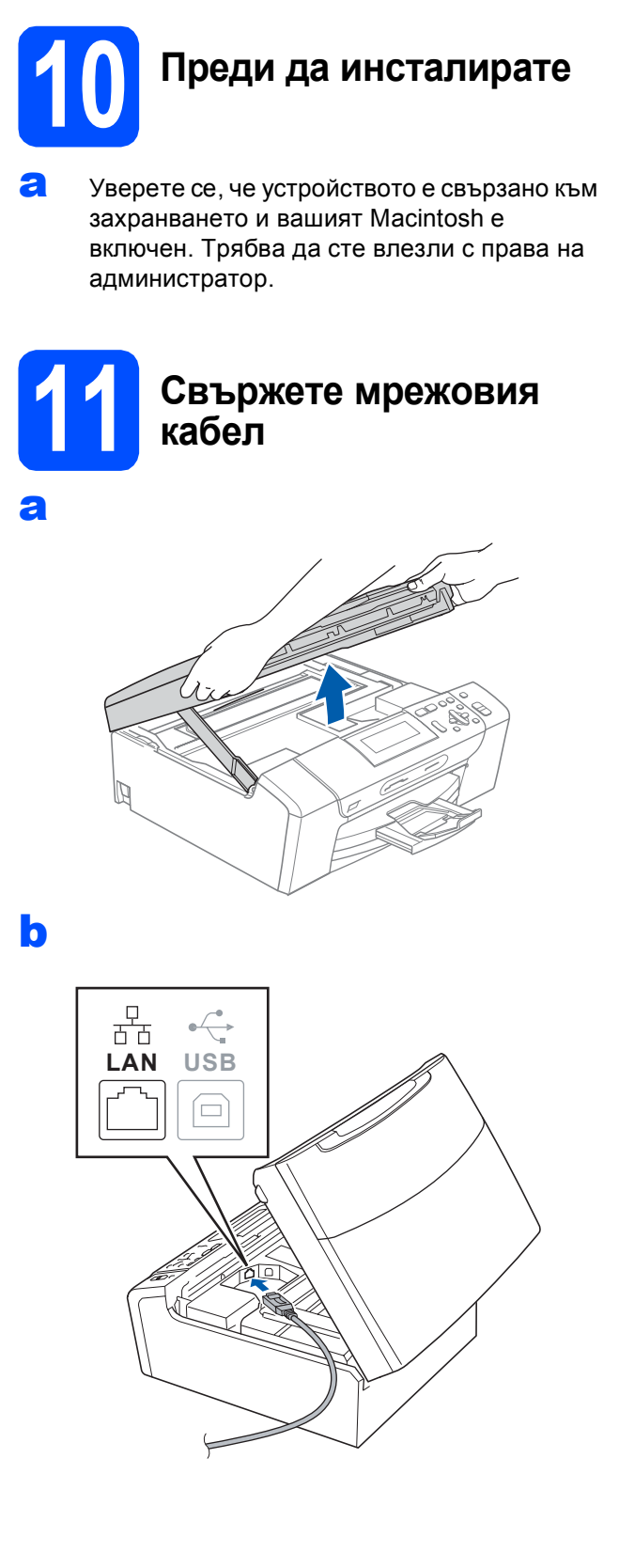

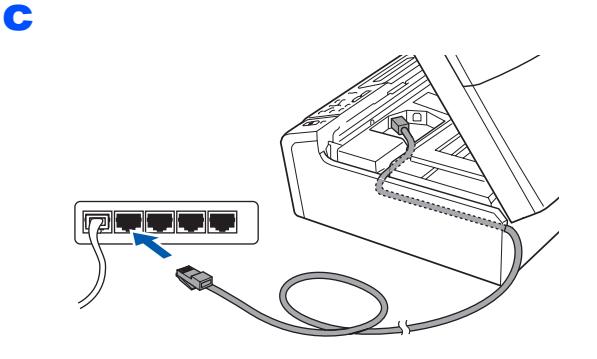

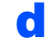

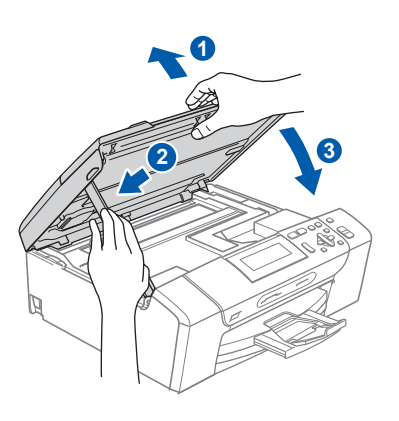

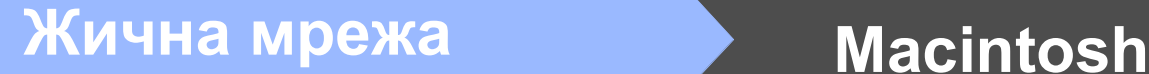

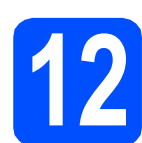

# **12 Инсталиране на MFL-Pro Suite**

- a Поставете предоставения компактдиск <sup>в</sup> CD-ROM устройството.
- **b** За да инсталирате, щракнете два пъти върху иконата **Start Here OSX** (Започни оттук OSX).
- c Изчакайте да се инсталира софтуерът това ще отнеме няколко секунди. След инсталацията, щракнете **Restart** (Рестартирай), за да приключите инсталацията на софтуера.
- **d** Софтуерът на Brother ще търси устройство на Brother.
- **e** Ако устройството е конфигурирано за мрежата, изберете го от списъка, след което да щракнете върху **OK** (Ок).
- $\mathbf f$  Когато се появи този екран, шракнете върху **OK** (Ок).

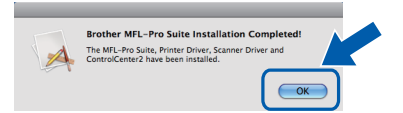

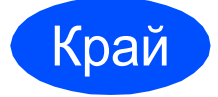

Край **Инсталацията <sup>е</sup> завършена.**

# **Windows Инсталиране на допълнителни приложения ®**

<span id="page-13-0"></span>**1 Инсталиране на FaceFilter Studio поддържано от Reallusion, Inc**

#### **О** ВАЖНО

- **• Устройството трябва да е включено и свързано към компютъра.**
- **• Компютърът трябва да е свързан към интернет.**
- **• Уверете се, че сте влезли с права на Администратор.**
- **• Това приложение не е достъпно за Windows Server® 2003/2008.**
- a Отворете отново основното меню като извадите и поставите отново компaкт-диска или щракнете два пъти върху програмата **start.exe** в главната папка.
- **b** Ще се появи главното меню на CD-ROM-а. Изберете език и след това щракнете върху **Допълнителни приложения**.
- c Щракнете върху бутона **FaceFilter Studio**, за да инсталирате приложението.

# **2 Инсталиране на FaceFilter Studio Help**

- **a** За да пуснете FaceFilter Studio, се придвижете до **старт/Всички програми/Reallusion/FaceFilter Studio** на компютъра.
- В Щракнете върху бутона В в горния десен ъгъл на екрана.
- c Щракнете върху **Check for updates** (Провери за актуализации), за да отидете на страницата за актуализации на Reallusion.
- d Щракнете върху бутона **Download**  (Изтегляне) и изберете папка, в която да запишете файла.
- **e** Затворете FaceFilter Studio преди да стартирате инсталиращата програма за FaceFilter Studio Help. Щракнете-два пъти върху изтегления файл от указната преди това папка и следвайте инструкциите за инсталиране на екрана.

#### **Забележка**

*За да видите пълната FaceFilter Studio Help ("Помощ" на FaceFilter Studio), изберете Старт/Всички програми/Reallusion/ FaceFilter Studio/FaceFilter Studio Help на компютъра.*

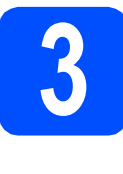

**3 Инсталиране на Suite, поддържано от BookScan&Whiteboard Reallusion, Inc**

#### **• ВАЖНО**

- **• Устройството трябва да е включено и свързано към компютъра.**
- **• Компютърът трябва да е свързан към интернет.**
- **• Уверете се, че сте влезли с права на Администратор.**
- **• Това приложение не е достъпно за Windows Server® 2003/2008.**
- a Отворете отново основното меню като извадите и поставите отново компaкт-диска или щракнете два пъти върху програмата **start.exe** в главната папка.
- **b** Ще се появи главното меню на CD-ROM-а. Изберете език и след това щракнете върху **Допълнителни приложения**.
- c Щракнете върху бутона **BookScan&Whiteboard Suite**, за да инсталирате.

#### **Избор на местоположение**

Поставете устройството на равна, стабилна повърхност, без вибрации и трусове, като например бюро. Поставете устройството близо до стандартен, заземен електрически контакт. Изберете място, където температурата е между 10 °C и 35 °C.

#### **ВНИМАНИЕ**

- **• НЕ поставяйте машината в близост до нагреватели, климатици, хладилници, медицинско оборудване, химикали или вода.**
- **• НЕ свързвайте машината към електрически контакти в същата верига, към които са свързани други уреди или оборудване, тъй като това може да доведе до срив в захранването.**

#### **ПРЕДУПРЕЖДЕНИЕ**

- Не поставяйте машината на многолюдно място.
- Не поставяйте устройството върху килим.
- НЕ излагайте машината на пряка слънчева светлина, прекалена топлина, влага или прах.
- НЕ свързвайте устройството към електрически контакти, управлявани от стенни превключватели или автоматични таймери.
- Прекъсване на захранването може да изтрие информацията в паметта на машината.
- НЕ накланяйте и не поставяйте машината върху наклонена повърхност. Това може да предизвика разливане на мастило или вътрешна повреда на машината.

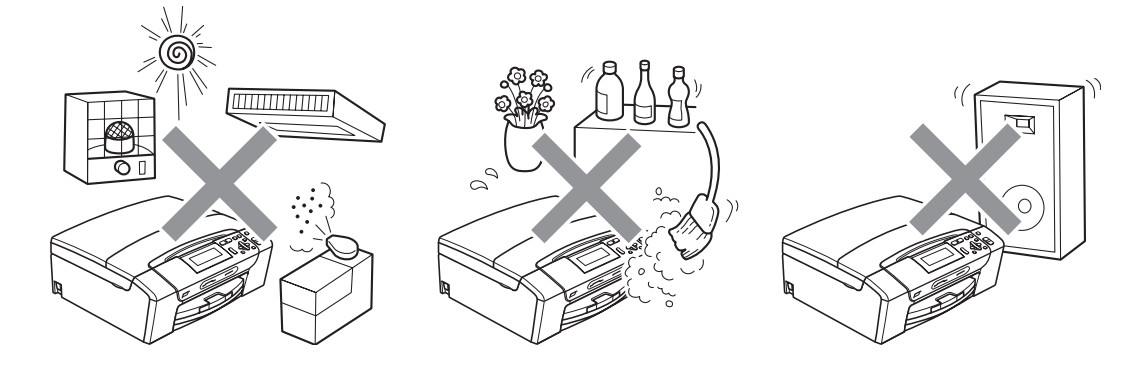

### **Безопасна употреба на машината**

Моля, пазете тези инструкции за бъдеща справка и ги прочетете, преди да започнете техническо обслужване.

#### **ВНИМАНИЕ**

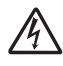

**В машината има електроди под високо напрежение. Преди да почистите машината отвътре, уверете се, че сте изключили захранващия кабел от електрическия контакт. Това ще предотврати евентуален токов удар.**

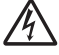

**НЕ пипайте щепсела с мокри ръце. Това може да причини токов удар.**

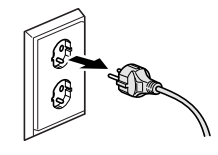

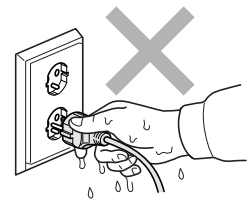

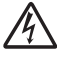

**НЕ дърпайте захранващия кабел, хващайки го в средата. Това може да причини токов удар.**

**НЕ използвайте запалими вещества, каквито и да било спрейове или аерозолни почистващи препарати за почистване на устройството отвътре или отвън. Това може да предизвика пожар или токов удар.**

## A

**Преди почистване на вътрешността на устройството, изключете го от стенния контакт.**

## A

**Ако устройството се нагорещи, изпуска дим или силна миризма, незабавно изключете от копчето и извадете кабела от електрическия контакт. Свържете се с дилър на Brother или с център за обслужване на клиенти на Brother.**

## A

**Ако метален обект, вода или друга течност попадне в машината, незабавно я изключете от електрическия контакт. Свържете се с дилър на Brother или с център за обслужване на клиенти на Brother.**

### $\mathbf \Lambda$

**Този продукт трябва да бъде инсталиран в близост до лесно достъпен електрически контакт. В аварийни ситуации трябва да изключите захранващия кабел от електрическия контакт, за да изключите електрическото захранване напълно.**

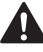

**Този продукт трябва да бъде свързан с AC източник на захранване с обхват, означен на етикета. НЕ го включвайте към DC източник на захранване или инвертор. Ако не сте сигурни, свържете се с квалифициран електротехник.**

# **Безопасност и правни клаузи**

**Винаги проверявайте дали щепселът е пъхнат докрай.**

**НЕ използвайте машината, ако кабелът е протрит или повреден, това може да причини пожар.**

#### **ПРЕДУПРЕЖДЕНИЕ**

НЕ поставяйте ръцете си на ръба и под капака на тавата за хартия. Това може да доведе до нараняване.

НЕ поставяйте ръцете си на ръба на машината, под капака

на скенера. Това може да доведе до нараняване.

НЕ пипайте потъмнената зона, показана на илюстрацията по-долу. Това може да доведе до нараняване.

хващайки основата от двете страни, както е показано на илюстрацията. Когато пренасяте машината, НЕ я носете за капака на скенера, нито за капака за почистване на задръстена в устройството хартия.

Когато премествате машината, то трябва да я повдигате,

Светкавица и пренапрежение на тока може да повредят този продукт! Препоръчваме ви да използвате защита срещу пренапрежение и да изключвате кабела по време на гръмотевична буря.

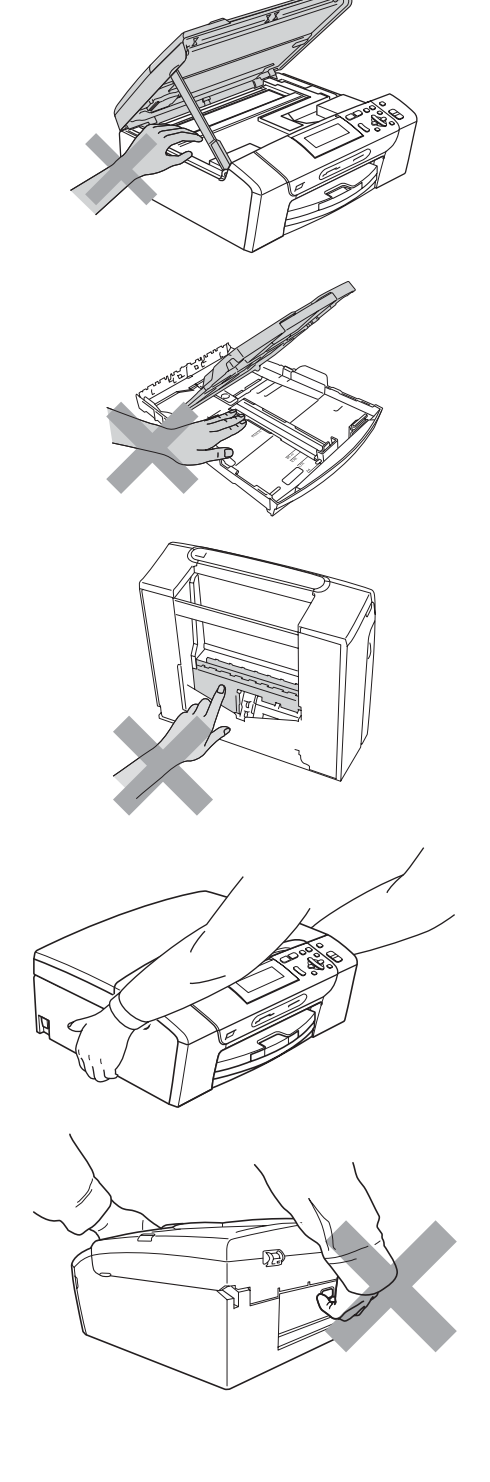

#### **Важни инструкции за безопасност**

- 1 Прочетете всички инструкции.
- 2 Запазете ги за бъдеща справка.
- 3 Следвайте всички предупреждения и маркирани на продукта инструкции.
- 4 НЕ ползвайте този продукт в близост до вода.
- 5 НЕ поставяйте този продукт върху нестабилна количка, щендер или маса. Продуктът може да падне и да се повреди тежко.
- 6 Слотовете и отворите в ел. шкаф и от задната или долната страна служат за вентилация. За да се осигури надеждна работа на продукта и да се предпази от пренагряване, тези отвори не трябва да се запушват или покриват. Отворите не трябва никога да се запушват – не поставяйте продукта на легло, диван, килим или друга подобна повърхност. Този продукт не трябва никога да се поставя близо до или върху радиатор или нагревател. Този продукт не трябва никога да се вгражда, освен ако не е осигурена подходяща вентилация.
- 7 Използвайте само захранващия кабел, предоставен с машината.
- 8 Този продукт е снабден с 3-жичен заземен щепсел, с трети (заземен) щифт. Този щепсел е подходящ само за заземен електрически контакт. Това е мярка за безопасност. Ако не можете да поставите щепсела в контакта, обадете се на електротехник, за да замени контакта. НЕ пренебрегвайте предназначението на заземения щепсел.
- 9 НЕ поставяйте нищо върху захранващия кабел. НЕ поставяйте този продукт така, че да може да се стъпва върху кабела.
- 10 НЕ поставяйте нищо пред предната част на машината, което да попречи на печатането. НЕ поставяйте нищо по пътя на печатния процес.
- 11 Изчакайте, докато страниците сами излязат от устройството, преди да ги вземете.
- 12 При следните случаи, изключете този продукт от контакта и се обърнете към оторизиран сервиз на Brother:
	- Ако в машината е разлята течност.
	- Ако продуктът е бил изложен на дъжд или вода.
	- Ако продуктът не функционира нормално при спазване на ръководството на потребителя, настройвайте само онези параметри, които се покриват от ръководството на потребителя. Неправилната настройка на други параметри може да доведе до повреда и в много случаи се изисква продължителна работа от квалифициран технически специалист, за да се възстанови нормалното функциониране на продукта.
	- Ако продуктът е бил изпуснат или корпусът е бил повреден.
	- Ако продуктът показва значителна промяна в работата си и нужда от сервизно обслужване.
- 13 За да защитите продукта си от свръхнапрежение, препоръчваме да използвате устройство за електрическа защита (предпазител от свръхнапрежение).
- 14 За да намалите риска от пожар, токов удар или нараняване на хора, имайте предвид следното:
	- НЕ използвайте този продукт близо до уреди, използващи вода, плувни басейни или в мокри сутерени.
	- НЕ се опитвайте да работите с машината по време на електрическа буря или изтичане на газ.

#### **ВАЖНО - За вашата безопасност**

За да се гарантира безопасна работа, тройният щепсел трябва да се поставя в стандартен троен контакт, който е правилно заземен в рамките на нормалното домашно окабеляване.

Фактът, че оборудването работи удовлетворително, не означава, че токът е заземен и че инсталацията е напълно безопасна. В името на вашата безопасност, свържете се с квалифициран електротехник, ако имате и най-малко съмнение, че заземяването на електричеството е неправилно.

# **Безопасност и правни клаузи**

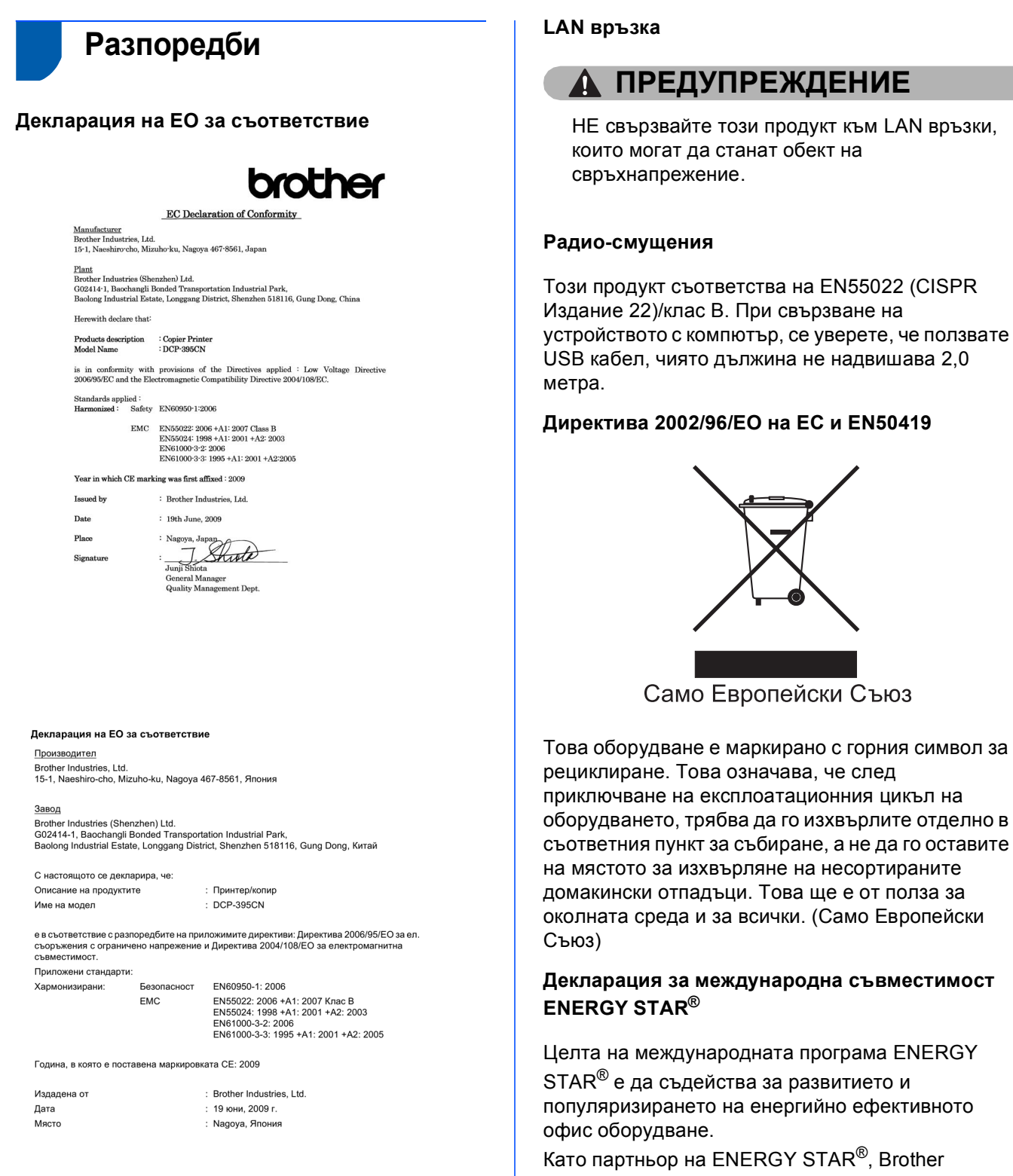

Industries, Ltd. определя, че този продукт отговаря на спецификациите на ENERGY STAR<sup>®</sup> за енергийна ефективност.

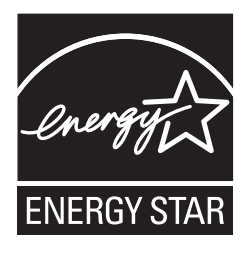

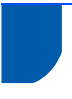

#### **Правни ограничения при копиране**

Престъпление е да се правят копия на определени елементи или документи, с цел извършване на измама. Това резюме трябва да служи по-скоро като насока, отколкото като пълен списък. Ако имате някакви съмнения относно определен документ или елемент, проверете това при компетентните органи на властта.

Следват примери от документи, които не могат да бъдат копирани:

- Пари
- Облигации или други сертификати за задълженост
- Сертификати за депозити
- Служебни или проектодокументи на въоръжените сили
- Паспорти
- Пощенски марки (с печат или без печат)
- Имиграционни документи
- Социални документи
- Чекове или ордери, написани от държавни агенции
- Идентификационни документи, значки или емблеми

Не могат да бъдат копирани произведения със защитени права. Отделни части от произведение със защитени права могат да бъдат копирани за "добросъвестна употреба". Многократни копия може да означават неправилна употреба.

Произведенията на изкуството трябва да се третират като еквивалент на запазена марка.

Копирането на шофьорски книжки и сертификати за моторно превозно средство може да е забранено от определени щатски/ провинциални закони.

#### **Търговски марки**

Графичният знак на Brother е регистрирана търговска марка на Brother Industries, Ltd.

Brother е регистрирана търговска марка на Brother Industries, Ltd.

Multi-Function Link e регистрирана търговска марка на Brother International Corporation.

Windows Vista е или регистрирана търговска марка, или търговска марка на Microsoft Corporation в САЩ и други страни.

Microsoft, Windows, Windows Server и Internet Explorer са регистрирани търговски марки на Microsoft Corporation в САЩ и/или други страни.

Apple, Macintosh и Safari са търговски марки на Apple Inc., регистрирани в САЩ и други страни.

Nuance, логото на Nuance, PaperPort и ScanSoft са търговски марки или регистрирани търговски марки на Nuance Communications, Inc. или нейни дъщерни фирми в САЩ и/или други страни.

FaceFilter Studio е търговска марка на Reallusion, Inc.

Всяка компания, чийто софтуер е споменат в това ръководство, притежава Лицензно споразумение, специфично за собствените й програми.

#### **Всички останали търговски марки са собственост на техните съответни собственици.**

#### **Съставяне и публикуване**

Това ръководство е съставено и публикувано под контрола на Brother Industries Ltd. на базата на най-новите описания и спецификации на продукта.

Съдържанието на това ръководство и спецификациите на този продукт са обект на промяна без предизвестие. Brother си запазва правото да прави промени без предизвестие в спецификациите и материалите, съдържащи се тук, и не носи отговорност за каквито и да е повреди (включително значителни), причинени от използването на представените материали, включващи, но не ограничаващи се до, типографски или други грешки, свързани с публикацията.

#### **Авторски права и Лиценз**

©2009 Brother Industries, Ltd. Всички права запазени. Продуктът включва софтуер, разработен от следните доставчици: ©1983-1998 PACIFIC SOFTWORKS, INC.

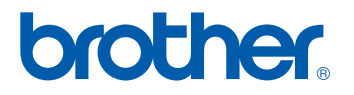